# コンピュータ概論 A/B

-- Free Web Server --

# 数学科 栗野 俊一

講義内容の静止画・動画での撮影、及び SNS 等への転載を固く禁じます

2020/06/16 コンピュータ概

論

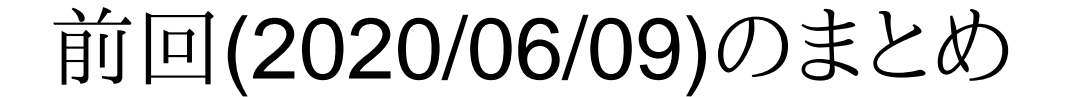

# 前回(2020/06/09)のまとめ

### 前回(2020/06/09)の内容 : WWW の仕組と HTML

#### 講議内容

WWW の仕組み

WWW の実体はハイパーリンクで繋った複数の Web Page の集合

**⊳Web Page は URL で区別され、http で入手可能 (http client)** 

**⊳Web Server は Web Page を保持し、http で提供する** 

文字コードとコーディング

コンピュータは数値しか扱えない(「計算」しかできない)

数値と文字の間に「一対一」対応の表がある (例 : SJIS/UTF-8)

▶文字に対応した数値(文字コード)を計算する事によって「文字の『情報処理』」が可能になる

XHTML 入門

XHTML 形式の Web Page ( 10 種のタグだけで Web Page 作成 )

実習

[実習 1] XHTML ファイルの作成

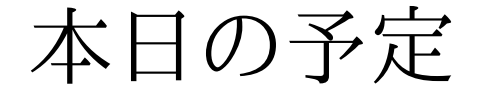

# 本日の予定

# 本日(2020/06/16)の予定

□本日(2020/06/16)の内容 自分の Web Page の公開 Ubuntu アプリケーションのインストール実習[実習 1] Web Page の公開

[実習 2] Ubuntu アプリケーションのインストール

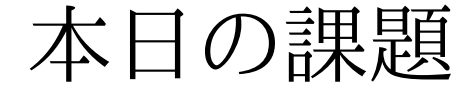

# 本日の課題

# 本日の課題 (2020/06/16)

□出席パスワード: 20200616

#### □先週 (2020/06/09) の課題

CST Portal での課題提出

表題 : 自分で作成した Web Page (HTML ファイル)

**▷ファイル名: 20200616-QQQQ.html (QQQQ は学生番号)** 

**⊳詳しくは、配布した sample-20200616.html の内容を参照** 

#### □今週 (2020/06/16) の課題

CST Portal での課題提出

自分の Google Site に 「20200616-QQQQ」ページを作成する

ページ名 : 2020 年度 コンピュータ概論 A 課題(2020/06/16)

ページの内容 : 任意 (個人情報は載せない)

参考 : https://sites.google.com/a/nihon-u.ac.jp/comp-2020-test/home/20200616-test提出 : 作成したページの URL を提出する

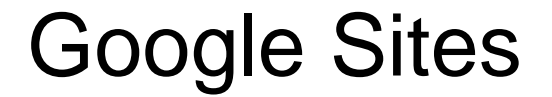

# Google Sites

## Google Sites

□ Google Sites

Google 社が提供している Free Web Service

#### Google Sites の利用資格

通常は、google id が必要だが..

日大の学生は NU-AppsG のアカウント(<NU-AppsG-ID>)が利用できる

#### Google Sites の利用開始

#### NU-AppsG で Login ( CST Portal から NU-AppsG へ )

**▷ID/PW を入力する (Login 状態になる)** 

**⊳ Google Sites のサイトへ移動 ( https://sites.google.com/ )** 

#### Google Sites で Home Page

「サイト」の作成

[作成] で新規サイトを作成

「サイト」への「ページ」の追加

「サイト」に移動

「ページ」の作成で、新しいページが追加できる

#### □詳しくは...

自分で調べてみよう

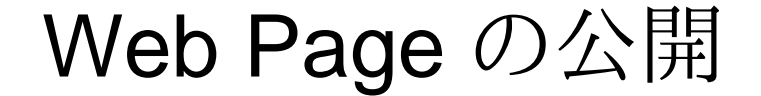

# Web Page の公開

### 実習 1 : Google Sites に新規サイトを作成

□[実習 1-1] Google Sites に新規サイトを作成する 次の NU-AppsG Page に行き、NU-AppsG のアカウントで Login https://mail.google.com/a/g.nihon-u.ac.jpLogin 状態のまま、次の Google Sites に移動 https://sites.google.com/[作成] ボタンで、「以前の google サイトを利用する」を選択してsite作成「テンプレート」: 「空テンプレート」で良い

- 「サイト」の名前 : comp-2020-QQQQ (QQQQ は学生番号)
- 「サイト」の場所 : https://sites.google.com/a/g.nihon-u.ac.jp/comp-2020-QQQQ

### 実習 2 : Google Sites に新規 Web Page を作成

- □[実習 2-1] Google Sites のサイトにページを追加
	- 新規に作成した「サイト」に移動
- https://sites.google.com/site/a/g.nihon-u.ac.jp/comp-2020-QQQQ/
	- [ページを作成(c)]を押す
		- ページ名 : 2020 年度 コンピュータ概論 A 課題(2020/06/16)
		- ▶ [URL を変更] を押して「20200616-QQQQ 」を指定する / 「ホームの下に置く」を選択
		- ▷[作成]ボタン
		- 内容は、適当に (個人情報は \*入れない\* ) / <HTML> ボタンを押せば、HTML 形式 (<BODY>~</BODY>) で入力できる

[保存] ボタンを押す

- [実習 2-2] コンテンツの確認
	- ブラウザで、URL を入力し、コンテンツを確認する

https://sites.google.com/a/g.nihon-u.ac.jp/comp-2020-QQQQ/home/20200616-QQQQ

- [実習 2-3] コンテンツの公開設定(「ホーム」で操作)
	- [共有] -> [変更] -> [オン Nihon University] -> [保存]
	- 同じ講義を受けている、他の学生に URL を伝え、コンテンツを確認してもらう

[実習 2-4] 課題提出

作<del>成したページの URL を提出する(上の URL)</del>

### Ubuntu アプリケーション

### コンピュータ概論 A/B (2020/06/16)

# Ubuntu アプリケーション

### Ubuntu

Ubuntu とは Linux ディストビューションの一つで、エンドユーザ向け**⊳Linux ディストビューション: Linux Kernel を利用した OS** オープンでフリーな OS の一つ ( cf FreeBSD )o Linux OS 用の様々なフリーソフトが利用できる Ubuntu アプリケーション Widows 10 上で、Ubuntu 用のソフトを使える様にする仕組み► Linux OS 用のソフトを Windows 上で利用可能になる Ubuntu アプリケーションのインストールWSL のインストールUbuntu アプリケーションのインストール

Ubuntu のインストール

# Ubuntu のインストール

### 実習 3 : WSL のインストール

#### [実習 3] WSL のインストール

- [スタートメニュー] -> [歯車] をクリック
	- 「設定」ウィンドウが開く
- [アプリ] をクリック
	- ソフトの一覧表が出るまで少し待つ
- 関連設定に、[プログラムと機能]という項目があるのでクリック
	- 「プログラムと機能」ウィンドウが開く
	- 一番下まで、スクロールしないと出てこない
- 左側に、[Windowsの機能の有効化または無効化]という項目があるのでクリック「プログラムと機能」というウィンドウが開く
- 下にスクロールして、[Windows Subsystem for Linux] にチェック -> [OK]
	- 「再起動を促すダイアログが出てくる」 -> 「再起動」する
	- ▶多少時間がかかる (次回までに自宅で済ませておく)

### 実習 4 : Ubuntu アプリケーションのインストール

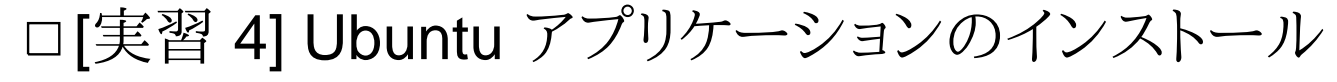

[スタートメニュー] -> [Microsoft Store] をクリック

**⊳「Microsoft Store**」ウィンドウが開く

「Ubuntu」で検索

[Ubuntu 18.04]を選択 => 「Ubuntu 18.04」のページが表示される

[入手] ボタンをクリック

「複数のデバイスで使用する」ダイアログ => [必要ありません] を選択

[起動] ボタンをクリック

「Ubuntu 18.04」のウィンドウ(黒い画面)が表示される

初回は「Installing, This may take a few minutes..」と表示され時間がかかる

olD/パスワードの決定

講義用なので、ID/PW 共に「soft」(半角小文字で 4 文字) にする

 パスワードは画面に表示されないが、二度同じ(ID と併せて 3 度) 「soft」[Enter] をキーボードから入力する▶時間がかかる (次回までに自宅で済ませておく)

おしまい

### おしまい